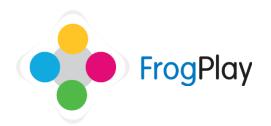

## Student Support Guides: **Having a Pet**

Click on the **Picture Frame** on your **Desk** to open the Avatar creator OR click on the Frog Head and '**My Avatar**'.

The avatar builder allows you to not only customise your own character, you can also choose to buy a Pet to earn you additional games and treats...but only if you keep it happy.

## **Choosing your pet**

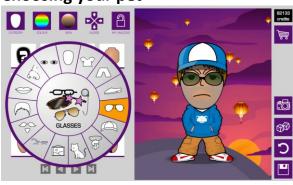

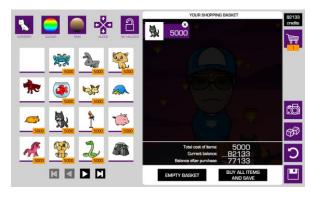

- a) From the category wheel, select 'Pets'.
- b) Select a pet you want to purchase.

NOTE: All pets cost 5000 credits

- c) Once you have chosen your pet, click add to basket to prepare it for purchase.
- d) Open the basket and click BUY ALL ITEMS to purchase your pet and save it to your lamable.

NOTE: If you do not wish to purchase an item, click the 'X' to remove it from you basket or click 'empty basket' to remove all items you have selected.

e) This will deduct the amount the items cost from the credits you have.

## **Pet Features**

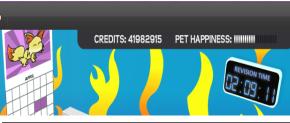

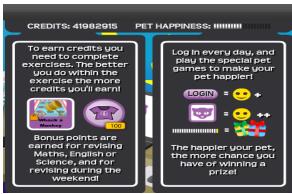

- The 2 main changes in the Student room you receive after purchasing a pet are the following:
  - 1) Your Pet is now displayed as the picture on the Calendar
  - 2) There is a Pet Happiness Meter
- b) Hover the mouse over the 'Pet Happiness' Meter to find out how you can make your Pet happier.

You can make your pet happier by logging in every day and playing the pet games. The happier your Pet is the better chance you have of winning a prize.

## **Pet Games**

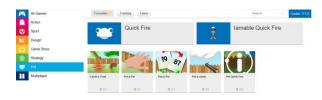

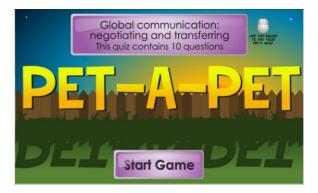

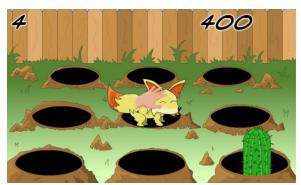

 a) Click on the Pets Category when choosing a game. This will show all of the pet games.

NOTE: You can only play the Pet games once you have purchased a pet.

Once the game is selected the exercise will begin.

b) Work your way through the exercise to play the game by answering the questions.

Please see the Guide on 'My Revision' for further information about completing the exercise.